## วิธีตัด Ringtone ลง iPhone ผ่านเว็บแบบง่าย ไม่ต้องลงโปรแกรมเพิ่ม

- พิมพ์ url <http://cut-mp3.com/>
- กดที่ Open file เพื่อเลือกไฟล์เพลงจากคอมพิวเตอร์

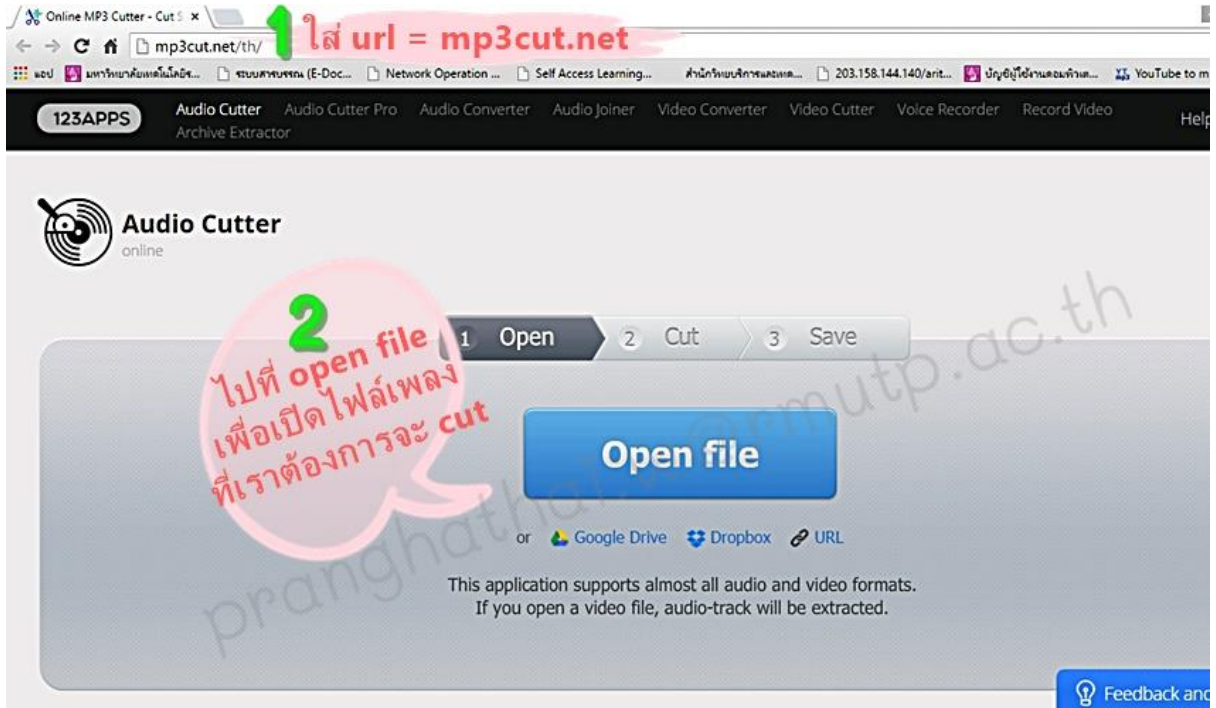

## - ทำการเลือกเพลงที่ต้องการ

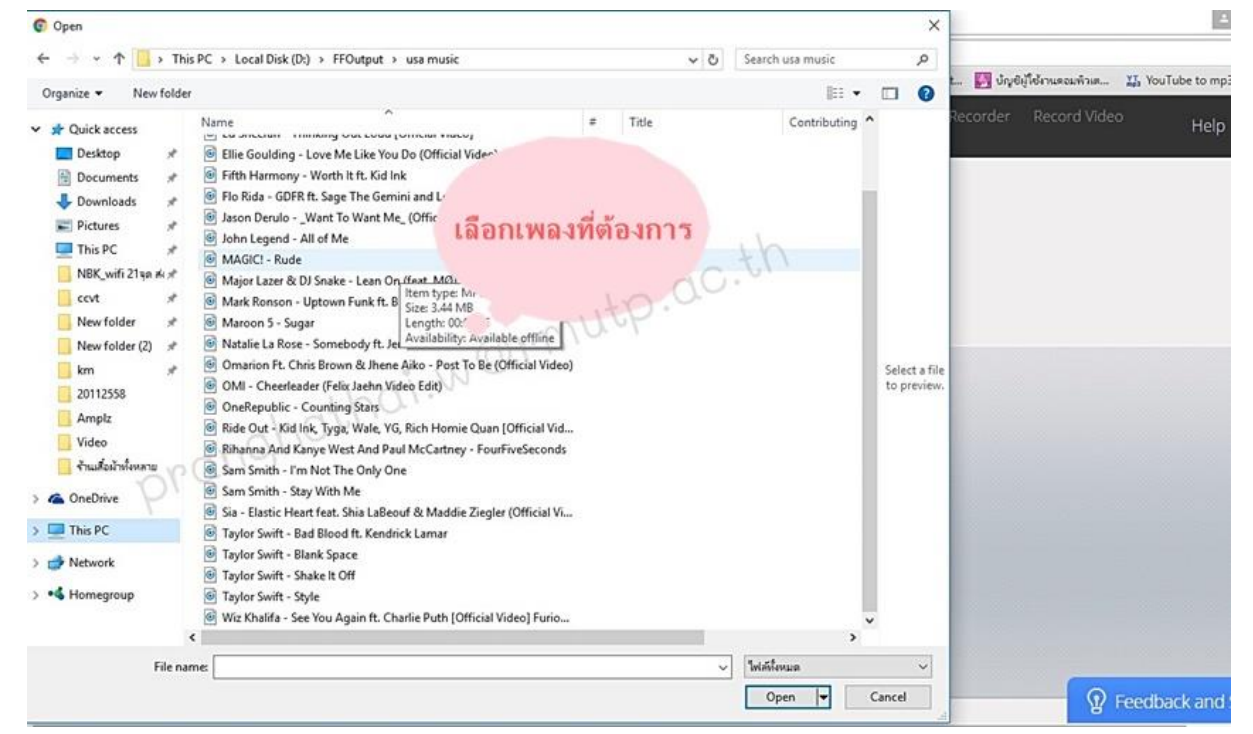

หลังจากเลือกไฟล์แล้ว ให้รอคอมพิวเตอร์อัพโหลดไฟล์สักครู่…

- เมื่อคอมพิวเตอร์อัพโหลดไฟล์เสร็จเป็นเจอหน้าจอนี้ค่ะ

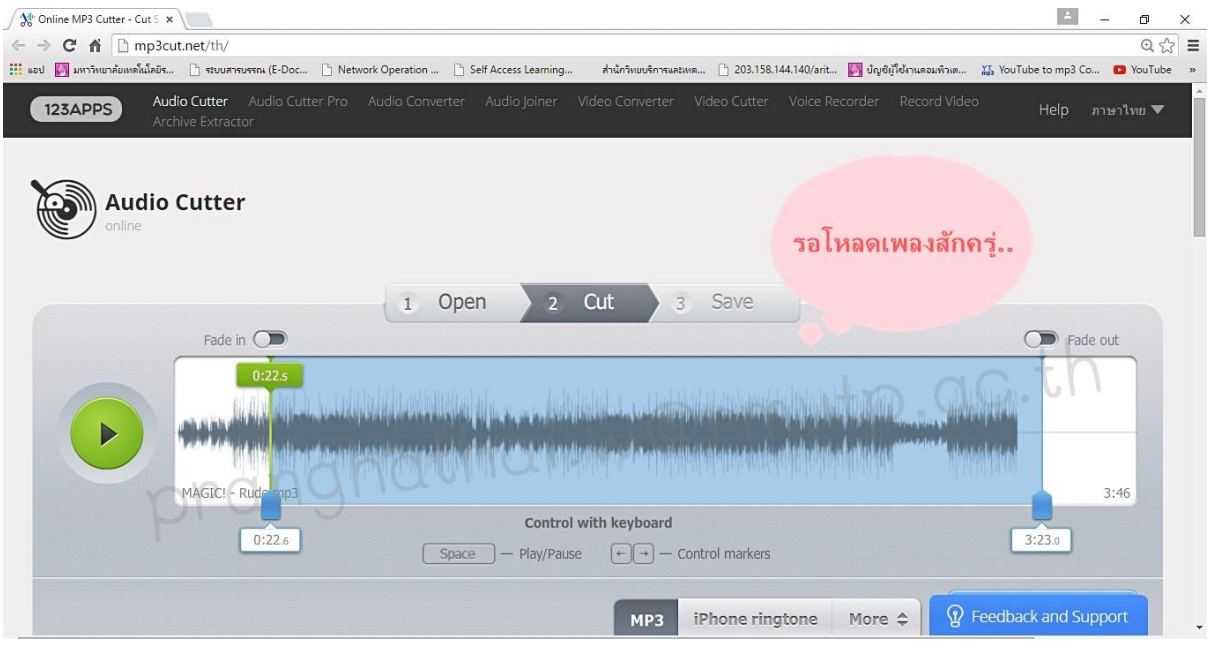

## เริ่มขั้นตอนการตัด ringtone

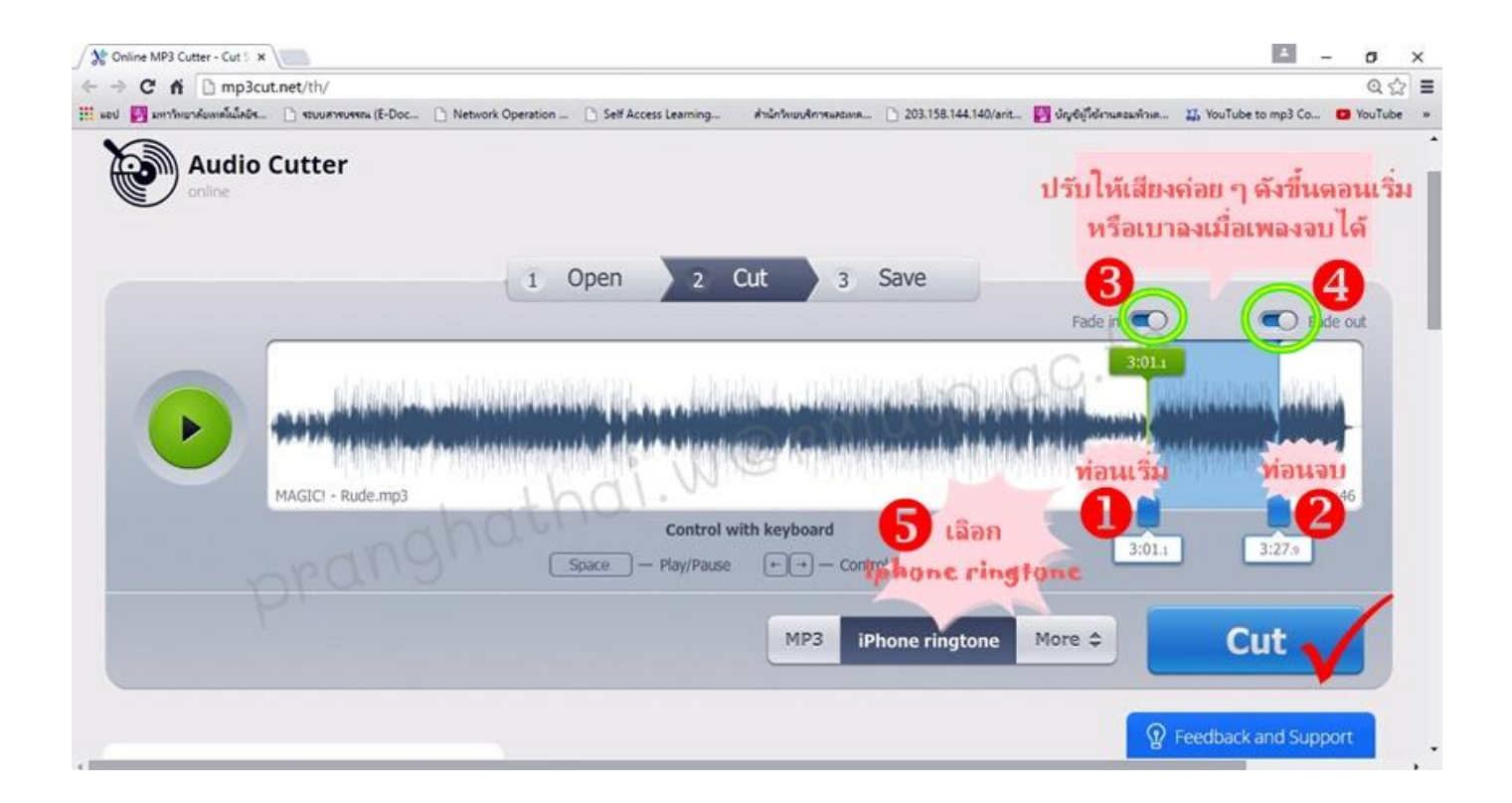

- ลากแถบสีน้ าเงินคลุมบริเวณท่อนเพลงที่เราต้องการ ซึ่งเพลงจะเล่นให้เราฟังไป ด้วยว่าเป็นช่วงไหนของเพลง
- จะมีสวิตซ์ Fade in และ Fade out อยู่ทางด้านบน เราสามารถเลือกปรับ ให้เสียงค่อย ๆ ดังขึ้นตอนเริ่ม หรือเบาลงได้
- ส าหรับ iPhone จะรองรับ RIngtone ได้ 40 วินาที
- เมื่อได้ช่วงเพลงที่ต้องการแล้ว ให้เลือกเมนูเป็น "iPhone ringtone" ด้วยนะ คะ กรณีที่เราลืมเลือกเป็น iPhone ringtone เพลงที่เราตัดก็จะเป็น mp3 ธรรมดา
- เมื่อครบขั้นตอนแล้วกดที่ปุ่ม Cut ได้เลยค่ะ

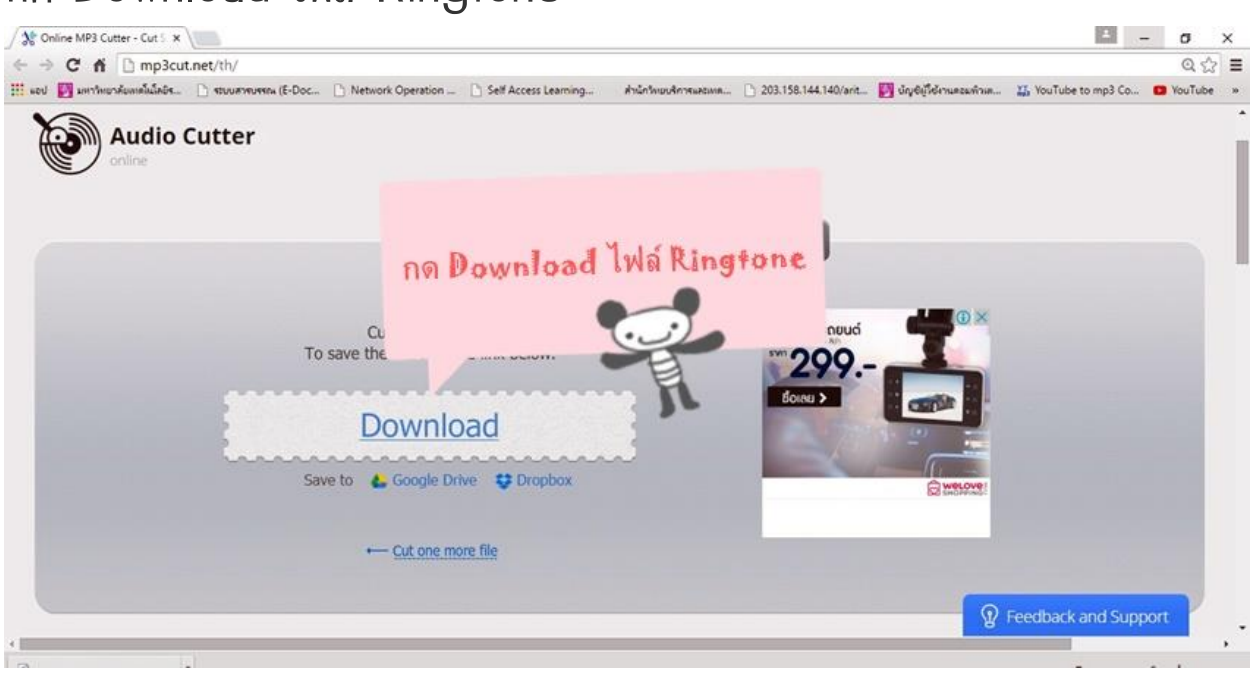

## กด Download ไฟล์ Ringtone

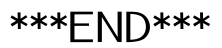